## **User Manual for Circular-8**

## 1. Apply for Appeal

Citizen can apply for appeal through SSO Id or by visiting nearest e-Mitra.

Click on "Apply for Appeal" menu under Jan Aadhaar application. Below screen will be displayed when apply through e-Mitra User. In case if citizen apply through his/her own SSO Id then the Enrollment Id will be auto filled. In case of e-Mitra, citizen need to complete its e-KYC to apply for appeal.

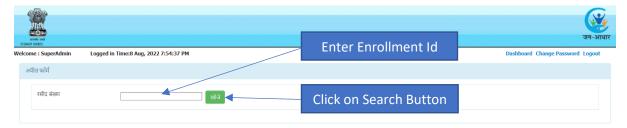

After clicking on search button below page will be displayed. This page will display only those members for which Name/Gender/Date of Birth/Caste/Caste Category has been changed once.

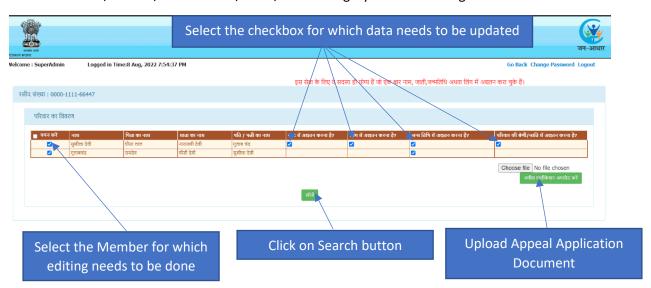

Below screen will be displayed, on which current details available in Jan Aadhaar will be shown in a section and a section to enter correct data will be provided.

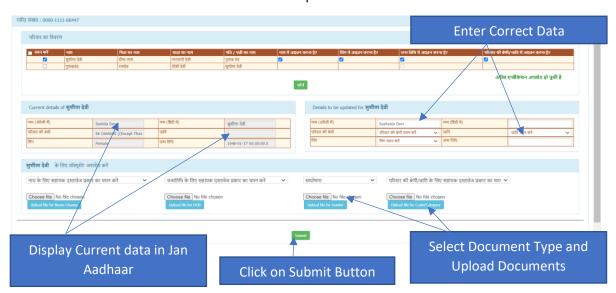

A message will be displayed when appeal application is submitted. Also, an appeal id will be provided to the user for future reference.

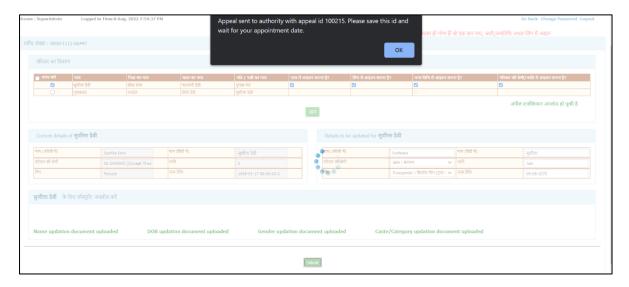

## 2. Schedule Hearing for the Appeal Applications

Below screen will be displayed in the login of Appellate Authority. List of all appeal applications will be displayed, out of which user can select the appeal application and assign the hearing date and time.

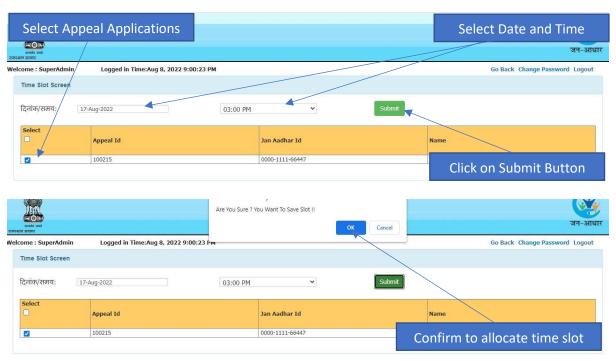

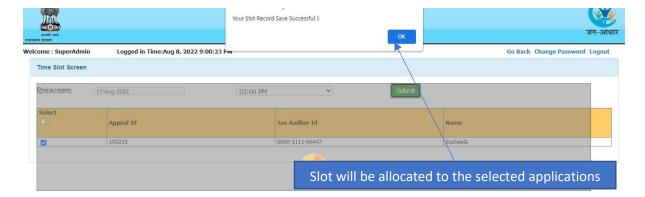

## 3. Disposal of Appeal Applications

List of all appeals applications assigned with the hearing date and time will be displayed in the login of Appellate Authority for disposal. Appellate Authority will search the application through Appeal Application Id or through Jan Aadhaar Enrollment Id. Appellate Authority will verify the details and take decision for the approval/rejection for the disposal of appeal application.

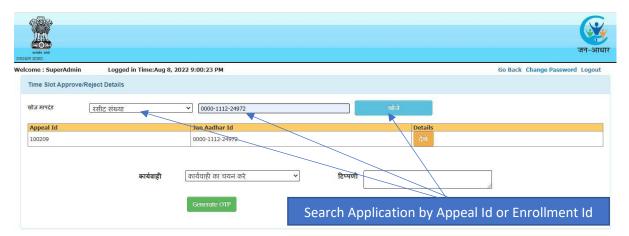

Click on View Button to see the appeal application details

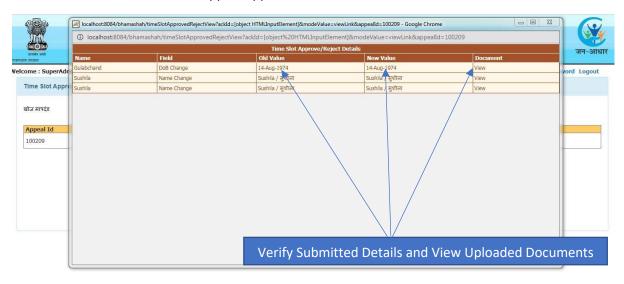

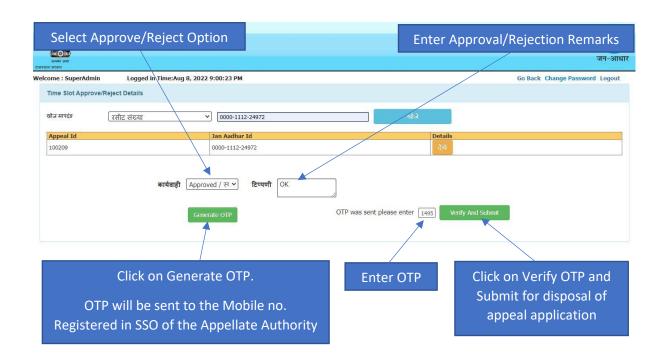